### **SWITCHEDON Computing**

# **Unit 1.3: We are digital artists**

### **Knowledge check: Pinch to zoom**

# **Knowledge check: Layers**

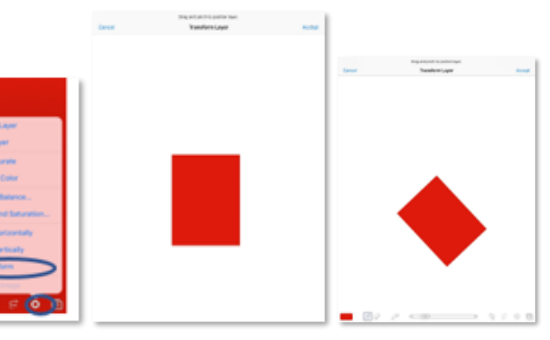

**Step 1:** Start by drawing any picture you like on the iPad screen. It could be a happy sun, a cute animal or anything you imagine!

**Step 2:** Imagine that your drawing is like a stack of papers. To add a new layer, ask the app to give you a fresh, clean layer on top of your first drawing.

**Step 3:** On this new layer, you can draw something different without changing your first drawing. It's like drawing on magical invisible paper above your first drawing! You can keep adding more layers and drawing on each one separately.

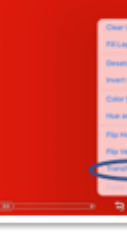

 $\Box$  We will learn to use fun and colourful apps on the iPad to make beautiful paintings, just like famous artists do!  $\Box$  We will discover how to pick different brushes and colours on the iPad to create amazing and unique

### **5 words to remember**

**digital:** made using computers, such as images being made up of many dots, or **pixels**

> $\Box$  We will learn how to make our art look different by trying out various styles and using **layers** to make our pictures

 $\Box$  We can use real-life photos and paint on top of them to make artwork that nobody else has made!

**layer:** imagine that **digital** art is like a stack of paper – a layer is like a one piece of paper that can be drawn on separately

**pixel:** a little square that has a special colour – when we put lots of pixels together, they form the pictures we see on a computer or iPad screen

**undo:** to reverse the effect of a change in a program

**zoom:** to change the magnification so that only part of the overall image occupies the whole of the screen

### **Key takeaways**

We can use a special button called **undo** to fix pictures

- 
- artwork.
- and try again.
- more exciting.
- 

## **Knowledge check: Filming**

Make sure you get used to video mode on the iPad camera. This is a good chance to try out different shots for filming too.

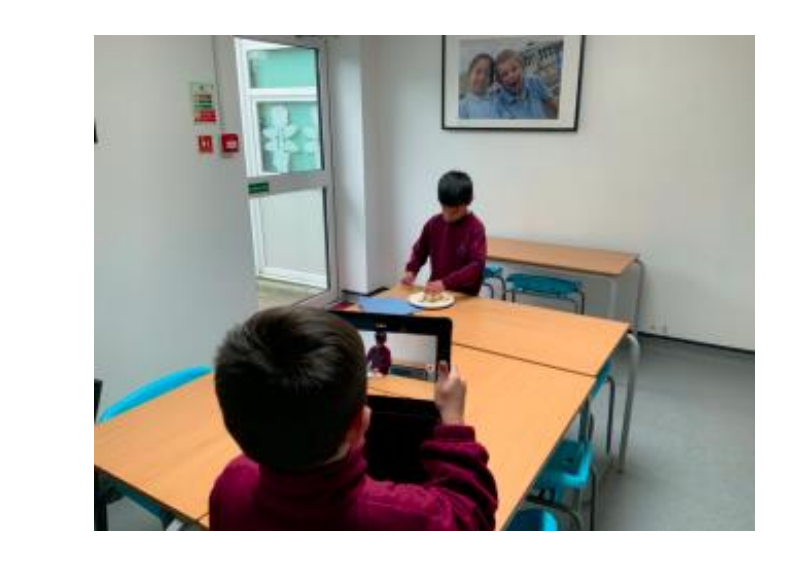

### **To pinch to zoom:**

**Step 1:** First, open the Brushes Redux app on the iPad. You will see a picture on the screen that you want to make bigger or smaller.

**Step 2:** Put two of your fingers on the screen, just like you're making a bunny ear with your fingers. Then, move your fingers apart (like stretching the bunny ears) to make the picture bigger. If you want to make the picture smaller, bring your fingers closer together (like squishing the bunny ears).

**Step 3:** When you move your fingers apart, the picture will get bigger, and when you bring them closer together, the picture will get smaller. You can do this any time you want to see the details up close or see the whole picture!

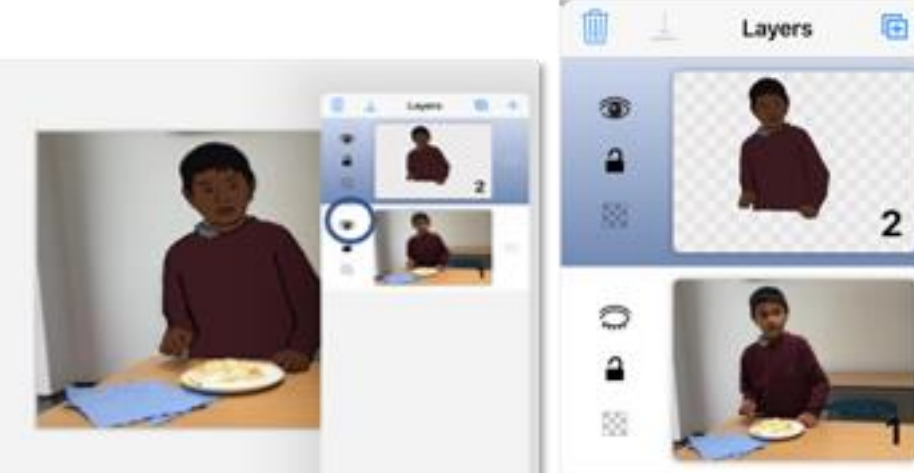

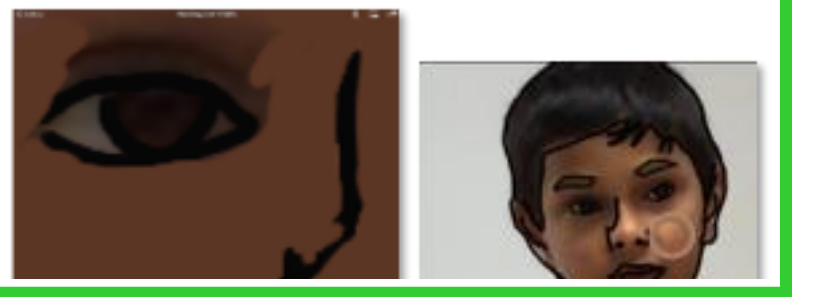

 $+$